## *Οδηγίες προς μαθητές για εγκατάσταση και λειτουργία του MicrosoftTEAMS*

 $Q^Q$  $\overline{1}$ 

Εργαλείς

 $\mathcal{C}$ 

- 1. Ενεργοποιήστε το Google Chrome ή άλλο φυλλομετρητή ιστού και αναζητήστε το office 365 σε μια μηχανή αναζήτησης π.χ Google).
- 2. Στη συνέχεια επιλέξτε office 365 login όπως φαίνεται πιο κάτω:

Περίπου 727.000.000 αποτελέσματα (0,48 δευτερόλεπτα)

gle

office 365 login

office 365 login G **Solution** office 365 login - Google Search  $\odot$  office 365 Q offi office 365 outlook  $\hbox{Q}$ office 365.schools.ac.cy Q office 365 download  $\circ$ office 365 teams  $\circ$ office shoes

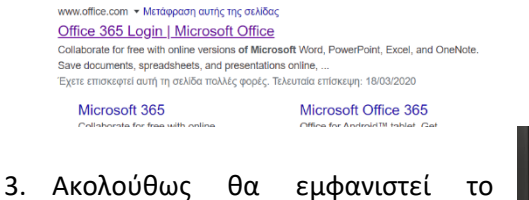

παραδίπλα παράθυρο στο οποίο θα επιλέξετε Sign In και θα καταχωρήσετε το Username και το password που σας έχει αποσταλεί.

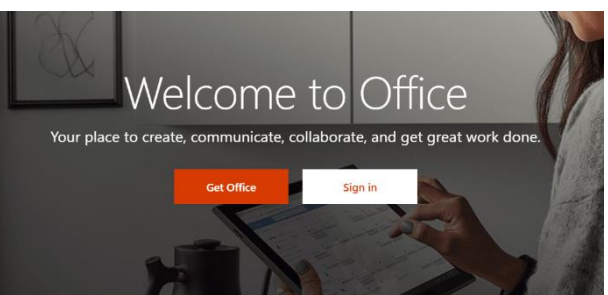

4. Όταν πραγματοποιήσετε είσοδο

στον λογαριασμό σας, στο παράθυρο που θα εμφανιστεί μπροστά σας θα επιλέξετε το Teams. Σε περίπτωση που δεν εμφανίζεται το Teams επιλέξτε all apps για να εμφανιστούν όλες οι εφαρμογές και να μπορέσετε να το εντοπίσετε.

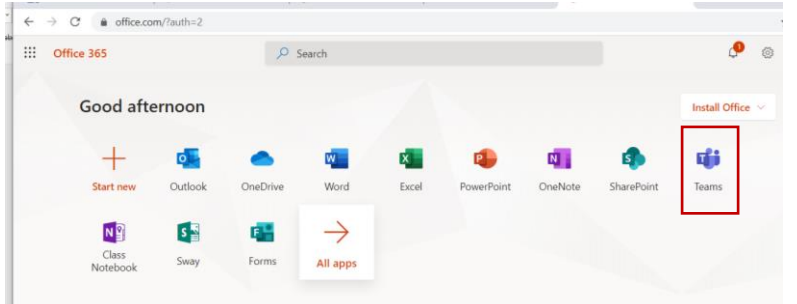

- 5. Την πρώτη φορά που θα μπείτε στο Teams μπορεί να σας εμφανίσει κάποια παράθυρα για βοήθεια. Κλείστε τα, και αν χρειαστεί κλείστε και το Teams και ξανανοίξτε το. Θα σας εμφανίζει την παραδίπλα οθόνη.
- 6. Στην οθόνη αυτή επιλέξτε το εικονίδιο που βρίσκεται κάτω αριστερά για να κατεβάσετε την εφαρμογή στον Η/Υ σας. Όταν κατέβει διπλοπατήστε για εγκατάσταση.

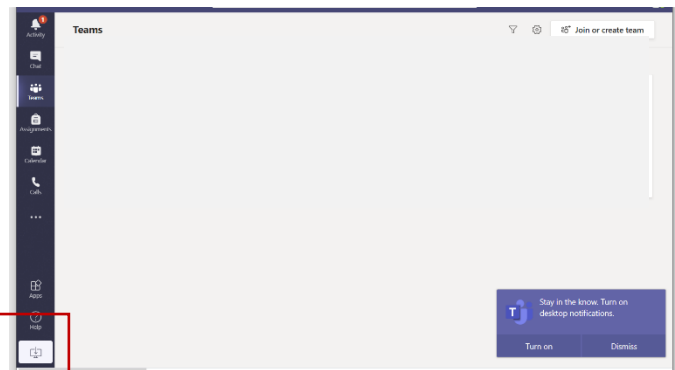

7. Στη συνέχεια αφού πραγματοποιήσετε είσοδο στην εφαρμογή Microsoft TEAMS που βρίσκεται στον Η/Υ σας (επιφάνεια εργασίας-desktop) επιλέξτε το Calendar για να

δείτε τα προγραμματισμένα σας μαθήματα. Μπορείτε να λάβετε μέρος στο προγραμματισμένο μάθημα που πραγματοποιείται εκείνη την στιγμή επιλέγοντας join όπως φαίνεται παρακάτω.

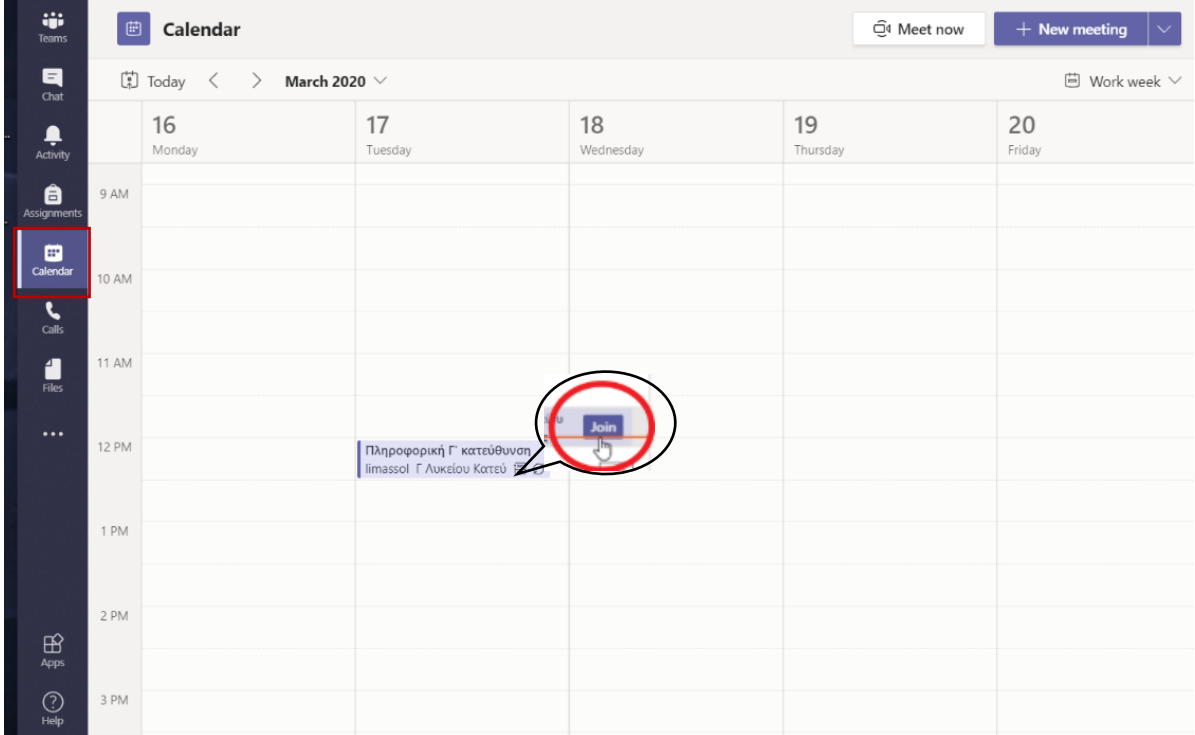

Στην συνέχεια θα εμφανιστεί μπροστά σας μια οθόνη παρόμοια με την παρακάτω:

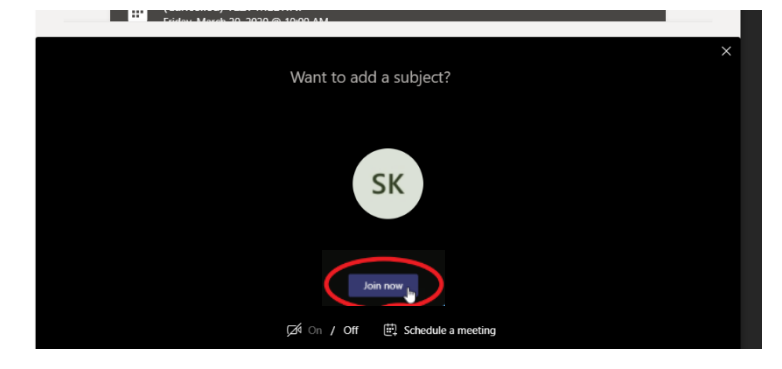

8. Σε περίπτωση που ο καθηγητής σας, σας έχει αποστείλει κωδικό για να μπείτε στο μάθημα του επιλέξτε το εικονίδιο TEAMS και θα εισάγετε τον κωδικό για να πραγματοποιήσετε είσοδο.

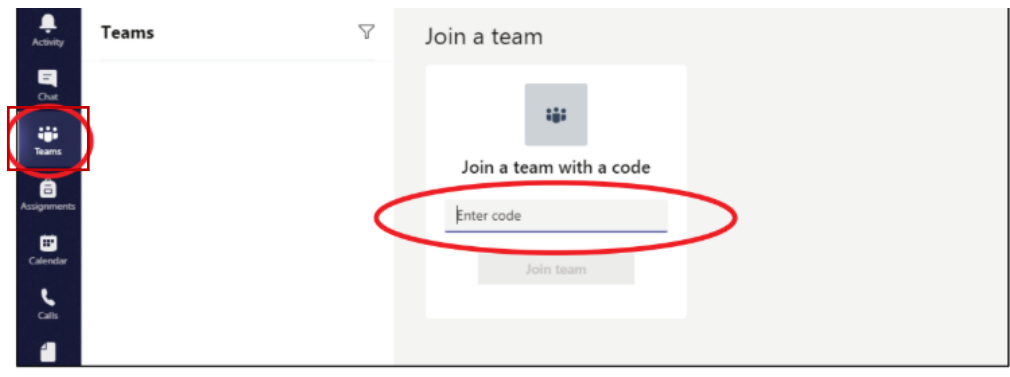

9. Για γραπτή συνομιλία κατά τη διάρκεια του μαθήματος επιλέγετε:

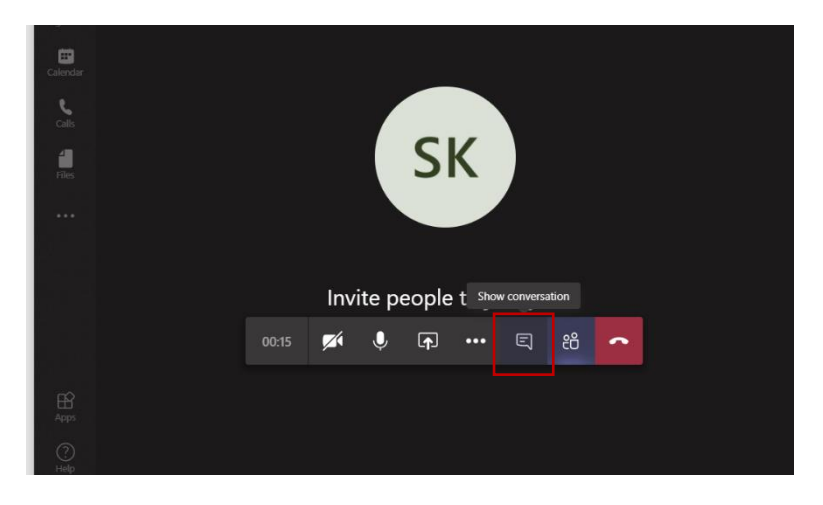

10. Για να δείτε τους συμμετέχοντες κατά τη διάρκεια του μαθήματος επιλέγετε:

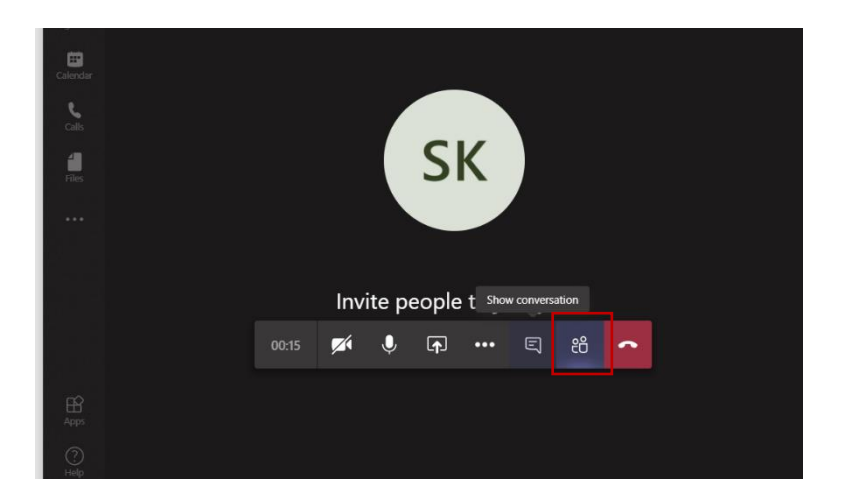

11. Για απορίες προς τον καθηγητή οποιαδήποτε στιγμή επιλέγετε Post και γράφετε εδώ. Από εδώ σας ενημερώνει και ο καθηγητής ανά πάσα στιγμή για οτιδήποτε χρειαστεί.

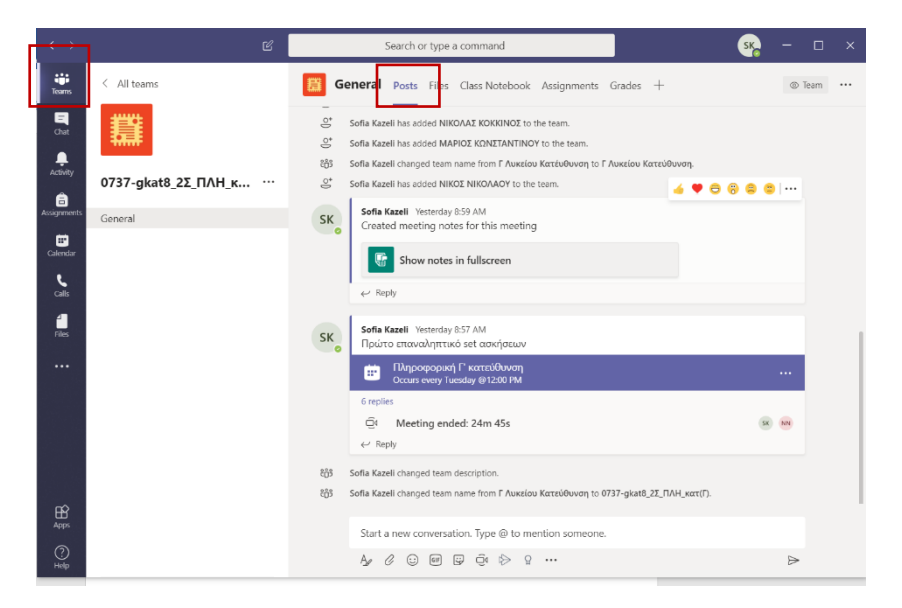

12. Για να παραλάβετε αρχεία που έχει ανεβάσει ο καθηγητής σας ενεργείτε όπως πιο κάτω:

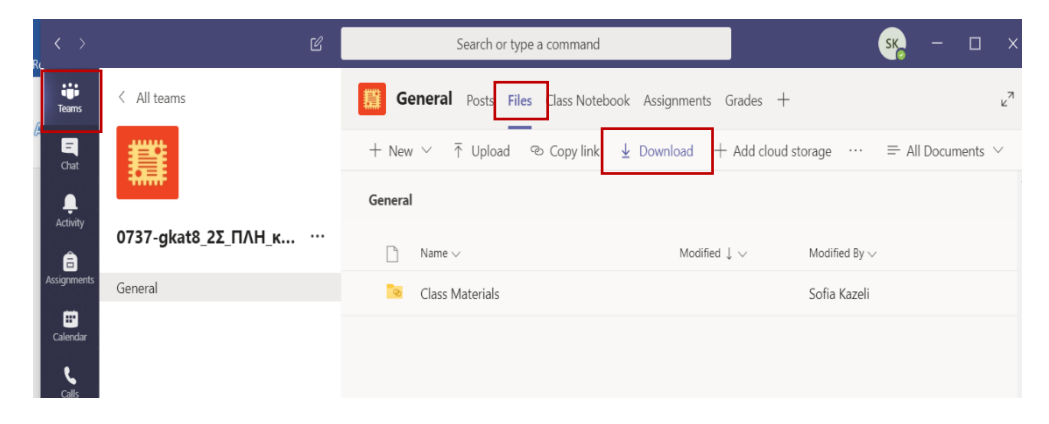